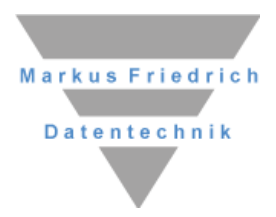

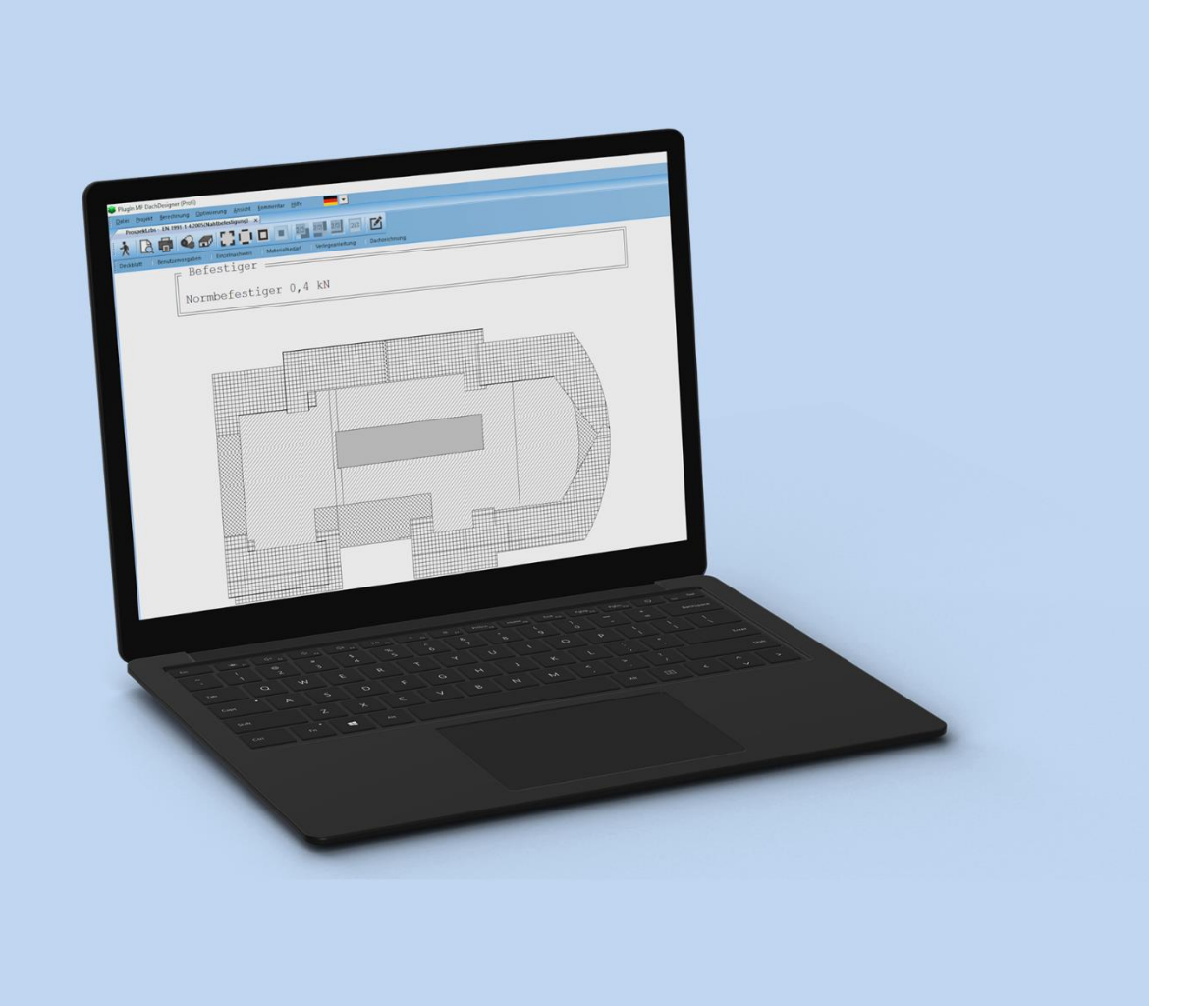

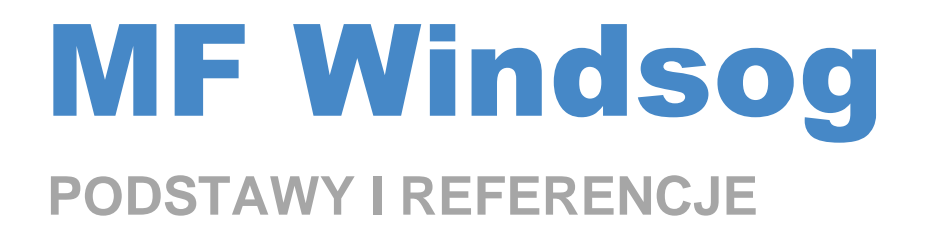

# **PRAWA AUTORSKIE**

Wszystkie części dokumentacji i oprogramowania podlegają prawom autorskim (copyright). Wszystkie prawa są chronione. Jakiekolwiek powielanie lub rozpowszechnianie, w całości lub w części, jest zabronione.

Żadna część dokumentacji i oprogramowania nie może być kopiowana, przenoszona fotomechanicznie, powielana, tłumaczona lub przechowywana na jakimkolwiek innym nośniku elektronicznym lub przekształcana do postaci nadającej się do odczytu maszynowego. W każdym przypadku należy uzyskać wyraźną zgodę firmy Markus Friedrich Datentechnik.

(C)opyright 1997 - 2024 Markus Friedrich Datentechnik, Inh. Lisa Römer Eichwalde bei Berlin. All rights reserved.

Markus Friedrich Datentechnik Inh. Lisa Römer Bahnhofstr. 74 15732 Eichwalde b. Berlin

Tel: 030-6670 235 - 0 Fax: 030-6670 235 - 24 E-Mail: info@friedrich-datentechnik.de Internet: www.friedrich-datentechnik.de

Informacje zawarte w niniejszej instrukcji mogą ulec zmianie bez powiadomienia. Firma Markus Friedrich Datentechnik nie przyjmuje żadnych zobowiązań w tym zakresie.

Microsoft, WINDOWS i wszystkie inne nazwy własne są zastrzeżonymi znakami towarowymi odpowiednich właścicieli.

# **Szybki start**

### **Pierwsze kroki**

Celem tego wprowadzenia jest przedstawienie ogólnego podsumowania działania programu. Doświadczenie pokazuje, że najlepiej jest to osiągnąć poprzez "naukę przez praktykę". Aby to zrobić, uruchom bezpośrednio program MF Windsog i postępuj zgodnie z poniższymi instrukcjami.

### **Ustawienia podstawowe**

Przed pierwszym obliczeniem należy wprowadzić najważniejsze dane podstawowe. Wartości te są sugerowane jako wartości domyślne dla każdego projektu i mogą być zmieniane indywidualnie w każdym projekcie.

Pierwsza pozycja menu nosi nazwę **cover page** i umożliwia aktywację lub dezaktywację elementów strony tytułowej. Po pierwszej instalacji wszystkie elementy są zaznaczone. Niepożądane pola można odznaczyć kliknięciem myszki.

Aby móc wydrukować stronę tytułową na formularzu firmowym, istnieje możliwość pozostawić górną część pustą. Za pomocą przycisku "..." można wyświetlić logo firmy na górnym marginesie, który w tym przypadku powinien mieć co najmniej 3 cm wysokości.

*Uwaga: Dane firmy wprowadza się bezpośrednio w programie MF DachDesigner. Najpierw wybierz pozycję dane-firmy w menu dane-glowne. Ten wpis jest czystą informacją tekstową na stronie tytułowej i rysunku dachu. Wprowadź nazwę firmy i ewentualnie nazwę oddziału w górnym wierszu. W dolnym wierszu można wpisać swoje imię i nazwisko oraz, w razie potrzeby, numer telefonu lub podobne dane.*

Kolejna pozycja w menu danych podstawowych to **page-number...**, która umożliwia określenie numeru początkowego pierwszej strony wydruku. W tym miejscu należy wpisać 2 w przypadku poprzedzenia obliczeń indywidualnie zaprojektowaną okładką, która nosi numer strony 1.

Następujący wpis **membrana+element-mocujacy** ma kluczowe znaczenie. Otwiera okno dialogowe do wprowadzania kombinacji membrany i elementów mocujących. Wprowadzone tutaj wartości, wraz ze szczegółami budynku, stanowią decydującą podstawę obliczeń. Po kliknięciu przycisku **Neu** otworzy się okno dialogowe Bahnen-Befestiger (membrana+element-mocujacy). Wprowadź dane techniczne elemen-tu mocującego na pierwszej stronie (zakładka element mocujacy) i dane odpowiedniej membrany dachowej na drugiej stronie (zakładka membrany).

#### *Uwaga: Szerokość membrany musi zmniejszać się od góry do dołu!*

Po zakończeniu wprowadzania danych naciśnij przycisk **OK**, aby zapisać je na stałe, a zostaną one wyświetlone pod nazwą, która zostanie wprowadzona w prawym dolnym rogu pola **Nazwa** na liście membrana+element-mocujacy.

Powtarzaj wprowadzanie **membrana+element-mocujacy**, aż wszystkie odpowiednie kombinacje membrany i elementów mocujących będą dostępne. Dotyczy to również kombinacji **membrane/adhesive** (membrana/klej).

Pozycja **initial claculation** określa, która norma i który typ mocowania mają być używane zasadniczo. W tym miejscu należy wybrać odpowiednią normę, w razie potrzeby z odpowiednim krajem, oraz preferowany typ mocowania, aby w przyszłości zawsze dokonywać obliczeń używając tych ustawień podstawowych.

Aby zapoznać się z programem, nie trzeba wprowadzać żadnych dalszych zmian. Jeśli jednak chcesz, możesz przejść przez menu *dane-glowne* wpis po wpisie, aby dostosować program do swojej firmy i jej produktów. W przypadku pytań dotyczących poszczególnych pozycji menu/dialogów, dokładne informacje można znaleźć w odpowiednich rozdziałach instrukcji.

### **Obliczenie siły obciążenia wiatrem**

Obliczenie siły ssania wiatru ze wszystkimi niezbędnymi informacjami i możliwościami wariacji nazywane jest projektem. Aby utworzyć projekt i narysować plan dachu, należy uruchomić program MF DachDesigner. Jest to podstawa dla wszystkich powiązanych modułów (MF Windsog, MF DämmPlan itp.).

Utwórz nowy projekt, wybierając opcję **Nowy** z menu **Plik**. Pojawi się okno dialogowe z adresem klienta i nazwą projektu budowlanego.

Poniższe okno dialogowe wyświetla dane geograficzne. Tutaj można wprowadzić kod pocztowy lub miejscowość, w której znajduje się projekt budowlany. Strefa obciążenia wiatrem i informacje o Nizinie Północnoniemieckiej są automatycznie wprowadzane w programie dla odpowiedniej lokalizacji.

Po wybraniu lokalizacji otworzy się okno dialogowe opisu przewodnika. Wprowadź tutaj wszystkie istotne wartości dla obiektu.

Okno **FLÄCHENASSISTENT** służy do fizycznego i geometrycznego opisu budynku. Tutaj można wybrać dany prostokątny plan piętra i wprowadzić długości za pomocą asystenta. Wybieramy jednak tutaj opcję **Freie Eingabe** i jesteśmy przekierowywani bezpośrednio do rysowania w programie DachDesigner.

Aby rysować w aplikacji DachDesigner, należy postępować zgodnie z instrukcjami zawartymi w podręczniku "DachDesigner - Pierwsze kroki".

Po narysowaniu dachu w programie DachDesigner i przypisaniu do powierzchni właściwości Windsog > Elementy powierzchni > Windsogfläche z prawego drzewa strukturalnego, można uruchomić moduł ssania wiatru za pomocą menu **MODULY**, klikając "**Opracuj**".

W wyświetlonym oknie dialogowym można wybrać jeden z dwóch trybów długości fizycznych:

- 1) Z obwodu prostokąta
- 2) Od narożnika

Pierwszy i wstępnie ustawiony wpis jest bezpieczniejszym wariantem. W tym przypadku fizyczne długości są ustawione tak, jakby budynek był zapakowany w pudełko, a jego długości boków przy każdej krawędzi budynku są traktowane jako długości efektywne. Dlatego narożniki są zwykle większe niż to konieczne. Ale uwaga! Jeśli dach jest częścią większego dachu, ten wariant może również pokazywać zbyt małe obszary przymocowania!

Drugi wpis analizuje sąsiednie krawędzie dla każdego narożnika indywidualnie, więc zwiększenie efektywnych długości może być konieczne.

Aby zilustrować wszystko dla dokładniejszego zrozumienia, wybieramy pierwszy wpis "z obwodu prostokąta" i patrzymy na wstępny wynik po wprowadzeniu pozostałych parametrów.

Następnie należy wybrać schemat mocowania. Wybór można dokonać kliknięciem myszki na element z listy i potwierdzić przyciskiem **OK**. Następnie należy wybrać kombinację **membrana+element-mocujacy** lub **membrane/adhesive**. Tutaj również należy wybrać odpowiednią pozycję.

Następne okno dialogowe nosi nazwę **TECHNISCHE DATEN** (dane techniczne) i zawiera najważniejsze informacje o budynku. Najpierw wprowadź tutaj fizycznie istotną wysokość budynku.

Powierzchnia dachu i długość krawędzi są już obliczone i wprowadzone przez program. Jeśli powierzchnia netto różni się od obliczonych wartości, można ją skorygować ręcznie, aby określić prawidłowe wymagania materiałowe. Oddzielnie dla narożników, krawędzi i środka jest to również możliwe w menu **OPTYMALIZACJA**, pozycja **ABZUGSFLÄCHEN**.

Specyfikacja **zamocowanie** musi być wprowadzona ręcznie i reprezentuje wszystkie krawędzie, na których membrana dachowa jest mocowana za pomocą elementów łączących, a nie płyt kompozytowych. Zazwyczaj są to krawędzie dachu, inne wznoszące się i opadające elementy, kopuły i listwy świetlików, szczeliny dylatacyjne, większe zmiany nachylenia dachu itp.

Następnie należy sprawdzić pozostałe pola i zmienić je w razie potrzeby. Określ, czy budynek jest uważany za otwarty czy zamknięty i wybierz typ konstrukcji nośnej za pomocą kliknięcia myszką. Wybierz **blacha trapezowa** jako podłoże.

*Uwaga: Nie wszystkie wartości są skuteczne we wszystkich normach. Należy zwrócić uwagę na oznakowanie otaczających ram. Brakujące wpisy nie są brane pod uwagę lub wymuszają najgorszy przypadek, tj. przypadek, który prowadzi do założeń największego obciążenia.*

Następnie wybierz odpowiedną normę z lewej strony okna dialogowego.

Należy jeszcze określić strefę wiatrową, kategorię terenu (1 = otwarte morze, duże jeziora śródlądowe i regiony przybrzeżne, 2 = słabo zaludnione tereny rolnicze, 3 = obszary przemysłowe, przedmieścia i wsie, 4 = duże miasta o średniej wysokości budynków powyżej 15 m) oraz ewentualnie otwory w budynku i wysokość poddasza.

Wyjdź z okna za pomocą przycisku **OK**. Pojawi się okno dialogowe umożliwiające wprowadzenie odległości górnej cięciwy. Wprowadź realistyczną wartość i zamknij okno przyciskiem **OK**.

Program obliczy teraz ssanie wiatru według normy i typu mocowania ustawionego w menu **dane-glowne**, pozycja **initial claculation**. Aby uzyskać przegląd możliwości programu, pomiń ten krok i wybierz pozycję **PRZECIWSTAWIENIE** w menu **KALKULACJA**.

Pojawi się tabela, w której liczba elementów łączących w narożniku, krawędzi i powierzchni, a także wymagana całkowita liczba elementów łączących, w tym mocowanie krawędzi, są wymienione zgodnie z normami.

W następnym kroku można wybrać odpowiednią normę i preferowaną metodę mocowania w menu **KALKULACJA**. Wyniki pojawiają się natychmiast w postaci dwóch tabel na ekranie w dokumentacii jednostkowej.

Górna tabela przedstawia minimalną liczbę elementów mocujących na jednorodnym podłożu przy maksymalnym obciążeniu mocowania, dolna tabela uwzględnia wszystkie warunki brzegowe istotne dla rzeczywistych obliczeń. W szczególności w przypadku przymocowania blach trapezowych występuje zwiększona liczba elementów mocujących, ponieważ istnieją tylko ograniczone stopnie swobody dla szerokości toru i siatki na górnych pasach. Minimalna liczba elementów mocujących, maksymalny rozstaw linii, minimalny rozstaw elementów mocujących itp. również mają wpływ na wynik.

Jeśli w sekcji **BEFESTIGUNGSSCHEMA** wybrano pozycję **PRZYMOCOWANIE**, rozstaw pasów górnych, ewentualnie minimalny rozstaw elementów mocujących i szerokość toru są uwzględniane w obliczeniach. Program wybiera największy możliwy tor dla narożnika, krawędzi i środka z największą możliwą odległością między elementami mocującymi.

Jeśli żadne możliwe mocowanie nie jest wystarczające, ponieważ nawet najwęższy tor jest zbyt szeroki, nad dolną tabelą wyświetlany jest komunikat o błędzie. Ponadto dolna tabela jest drukowana na czerwono.

Najpierw wypróbuj kilka norm i typów mocowania i spróbuj je zinterpretować, aby zapoznać się z możliwymi wynikami.

W dalszej części zajmę się wyłącznie przymocowaniem. Ponieważ zamocowanie przedziału i zamocowanie liniowe zazwyczaj automatycznie prowadzą do optymalnego wykorzystania łączników, optymalizacja jest konieczna tylko w szczególnych przypadkach (np. mocowanie liniowe na deskowaniu z rozstawem linii odpowiadającym rozstawowi krokwi).

## **Optymalizacja szerokości toru**

Następnym krokiem jest optymalizacja rozmieszczenia elementów mocujących na wybranym arkuszu blachy trapezowej. Optymalizację można przeprowadzić oddzielnie dla każdej normy w ramach projektu. Końcowe porównanie wszystkich standardów z odpowiednią optymalizacją można wyświetlić za pomocą znanej już funkcji **PRZECIWSTAWIENIE** w menu **KALKULACJA**.

Najpierw należy przejść do menu **OPTYMALIZACJA** i wybrać pozycję **SZEROKOSCI TORU** > **ROG**. Pojawi się okno dialogowe umożliwiające wybór szerokości toru i ewentualnie przymocowanie w połowie lub jednej trzeciej toru, które ma zostać zastosowane.

Wypróbuj kilka opcji, aby znaleźć najlepszy możliwy kompromis między szerokością toru (jak najmniejsza) a obciążeniem elementów mocujących (jak największe). Obciążenie przyczepienia jest wyświetlane jako wartość procentowa po prawej stronie wybranej linii szerokości toru. Powtórz tę procedurę dla różnych obszarów.

Optymalizacja za pomocą wzorów elementów mocujących, która jest również możliwa, zostanie na razie pominięta, aby przejść do innej normy. W tym celu należy wybrać nową normę w menu **KALKULACJA** i powtórzyć optymalizację szerokości toru dla tej normy. Wcześniejsze specyfikacje zostaną usunięte, ponieważ optymalizację można przeprowadzić oddzielnie dla każdej normy. Powtórz optymalizację zgodnie z różnymi normami.

Jeśli zaczepienie górnych pasów nie jest możliwe, można zmniejszyć **czynnik pewności** w menu **OPTYMALIZACJA**, ale tylko na własne ryzyko! Współczynniki bezpieczeństwa są przypisane do obszaru dachu (narożnik, krawędź, środek) zgodnie z każdą normą. Zmniejszenie współczynnika bezpieczeństwa do 1,43 można uzasadnić w normie DIN 1055 część 4 z 1986 r., stosując częściowe wartości bezpieczeństwa.

Na koniec należy przejść do menu **WIDOK**, aby aktywować żądane elementy od **WIERZCH**U do **OZNACZENI(E)**A **DACHU** za pomocą myszki. Wyświetl wyniki na ekranie za pomocą pionowego paska przewijania lub przycisków Page-Up i Page-Down, aby uzyskać podsumowanie.

Jeśli wszystko jest wyświetlane zgodnie z oczekiwaniami, można przejść do menu **PLIK**, aby uruchomić drukowanie za pomocą **DRUKUJ**.

Gdy tylko poczujesz się pewnie w obsłudze programu i zrozumiesz wszystkie warianty obliczeń, powinieneś ponownie sprawdzić dane podstawowe i ustawić wszystkie wartości domyślne. Zwłaszcza wprowadzenie wszystkich możliwych kombinacji membrana+element-mocujacy oszczędza wiele czasu podczas codziennej pracy.

### **Tryb młotka**

Aby edytować obszary dachu i narożniki, a zatem dostosować plan do rzeczywistych warunków, wybierz młotek na pasku narzędzi. Otworzy się rysunek dachu i można kliknąć prawym przyciskiem myszki narożniki i krawędzie dachu, aby edytować plan.

#### **Edytowanie narożnika**

Kliknięcie prawym przyciskiem myszy na narożniku powoduje wyświetlenie menu z kilkoma opcjami:

**Róg widoczny:** Jeśli narożnik w ogóle nie istnieje, na przykład dlatego, że dach jest tam kontynuowany, ale nie jest częścią naszych obliczeń, wybierz opcje i usuń zaznaczenie. Program usunie wybrane narożniki z obliczeń i potraktuje powierzchnie wcześniej traktowane jako narożniki jako powierzchnię otaczającą dany narożnik, zwykle jako krawędź.

**Randausbildung an Innenecken:** Ta opcja jest aktywna tylko po wybraniu narożnika wewnętrznego. Można wybrać sposób formowania krawędzi w narożniku wewnętrznym.

**Wpływ wiatru:** Tutaj można zmienić długości wiatroefektywne w modelu dachu. Na rysunku dachu zawsze wyświetlane są poprzedniki i następniki. Dostosuj odpowiednio długości, a program powiększy lub zmniejszy narożniki. Możliwa jest również ręczna regulacja narożników. Tutaj można bezpośrednio wprowadzić długość/szerokość nogi.

**Z obwodu prostokąta** i **Z narożnika** to dwa tryby, które poznaliśmy już na początku działania modułu. "Z obwodu prostokąta" umieszcza wyimaginowane "pudełko na buty" wokół dachu, a tym samym ma tendencję do przyjmowania większych długości na dachu. "**Z narożnika**" analizuje sąsiednie krawędzie dla każdego narożnika indywidualnie, więc jeśli występują małe przesunięcia, narożniki mogą być zbyt małe!

#### **Edytowanie wewnętrznej i zewnętrznej krawędzi**

Kliknięcie krawędzi dachu prawym przyciskiem myszy umożliwia ręczne wprowadzenie głębokości krawędzi wewnętrznej i zewnętrznej.

Ręczne wprowadzanie głębokości krawędzi jest wymagane w szczególności do wprowadzania zmniejszonych głębokości krawędzi na ścianach przeciwpożarowych, zwiększonych głębokości krawędzi na wznoszących się elementach budynku lub do określania głębokości krawędzi między dwoma narożnikami wewnętrznymi.

W przypadku ręcznego wprowadzania krawędzi wewnętrznej i zewnętrznej, specyfikacje dotyczące minimalnej głębokości krawędzi mogą być zaniżone. Program nie sprawdza tego i nie wyświetla komunikatu ostrzegawczego!

## **Podstawy**

## **Podstawy fizyczne**

Obciążenie wiatrem dachu i ścian hali stalowej (https://www.statyka.info):

https://www.statyka.info/zebranie-obciazen-dzialanie-wiatru/